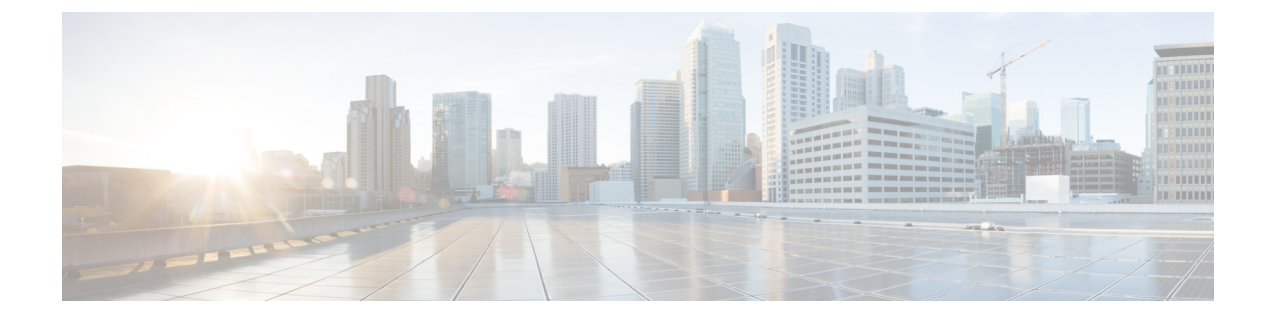

# **L3Out** のノードとインターフェイス

この章は、次の内容で構成されています。

- L3Out [のインターフェイスの変更](#page-0-0) (1 ページ)
- L3Out の SVI [のカスタマイズ](#page-3-0) (4 ページ)

# <span id="page-0-0"></span>**L3Out** のインターフェイスの変更

# **GUI** を使用した **L3Out** のインターフェイスの変更

この手順では、L3Out インターフェイスを変更します。

始める前に

- ACI ファブリックが設置され、APIC コントローラがオンラインになっており、APIC クラ スタが形成されて正常に動作していること。
- 必要なファブリックインフラストラクチャ設定を作成できるAPICファブリック管理者ア カウントが使用可能であること。
- ターゲット リーフ スイッチが ACI ファブリックに登録され、使用可能であること。
- ポートチャネルは、L3Out インターフェイスにポートチャネルが使用される場合に設定さ れます。

#### 手順

- ステップ **1** APIC メニュー バーで、**[**テナント(**Tenants**)**]** > **[**テナント(**Tenant**)**]** > **[**ネットワーキング (**Networking**)**]** > **[L3Out]** > **[***L3Out***]** > **[**論理ノード プロファイル(**Logical Node Profiles**)**]** > **[**ノード(*node*)**]** > **[**論理インターフェイス プロファイル(**Logical Interface Profiles**)**]** に移動 します。
- ステップ **2** 変更する [論理インターフェイス プロファイル(Logical Interface Profile)] を選択します。
- ステップ **3** [ルーテッド サブインターフェイス(Routed Sub-Interfaces)]、[ルーテッド インターフェイス (Routed Interfaces)]、または [SVI] からインターフェイス タイプのタブを選択します。
- ステップ **4** 既存のインターフェイスをダブルクリックして変更するか、[作成(Create)][(+)]ボタンを クリックして新しいインターフェイスを論理インターフェイス プロファイルに追加します。
- ステップ **5** [パス タイプ(**Path Type**)] フィールドで新しいインターフェイスを追加し、適切なパス タイ プを選択します。

[ルーテッド サブインターフェイス(Routed Sub-Interfaces)] または [ルーテッド インターフェ イス(Routed Interfaces)] の場合、ポートまたはダイレクト ポートチャネルとして [パス タイ プ(Path Type)] を選択します。[SVI] の場合、ポート、ダイレクト ポートチャネル、または 仮想ポート チャネル (vPC) から [パス タイプ (Path Type) ] を選択します。

- ステップ **6** [ノード(Node)] フィールドで、ノードを選択します。
	- これは、非ポートチャネルパスタイプにのみ適用されます。前の手順で [パス タイプ (Path Type)] を [ポート(Port)] として選択した場合は、この手順を実行します。 それ以外の場合は、次のステップに進みます。 (注)
- ステップ **7** [パス(Path)] フィールドで、ドロップダウン リストからインターフェイス ID またはポート チャネル名を選択します。

インターフェイス ID の例は eth 1/1 です。ポートチャネル名は、各直接または仮想ポートチャ ネルのインターフェイス ポリシー グループ名です。

- ステップ **8** [説明(**Description**)] フィールドに、L3Out インターフェイスの説明を入力します。
- ステップ **9** [ルーテッド サブインターフェイス(Routed Sub-Interfaces)] または [SVI] の場合、[Encap] フィールドで、ドロップダウンメニューから[VLAN]を選択し、このエントリの整数値を入力 します。
- ステップ **10** [ルーテッド サブインターフェイス(Routed Sub-Interfaces)] または [SVI] の場合、[モード (Mode)] フィールドで VLAN タギング モードを選択します。
- ステップ **11 IPv4 Primary / IPv6 Preferred Address** フィールドに、レイヤ 3 外側プロファイルにアタッチさ れているパスのプライマリ IP アドレスを入力します。
- ステップ **12** IPv6 アドレスを使用している場合、[**IPv6 DAD**] フィールドで、[無効化(**disabled**)] または[ 有効化(**enabled**)] を選択します。

このフィールドの詳細については、「IPv6 ネイバー検索」の章の「IPv6 ネイバー探索重複ア ドレス検出の設定」を参照してください。IPv6 [ネイバー探索](cisco-apic-layer-3-networking-configuration-guide-52x_chapter8.pdf#nameddest=unique_30)

- ステップ **13 [IPv4** セカンダリ**/IPv6** 追加アドレス**]** フィールドに、レイヤ 3 外側プロファイルにアタッチさ れているパスのセカンダリ IP アドレスを入力します。
- ステップ **14 Link-local Address** フィールドに、 IPv6 リンクローカル アドレスを入力します。これは、シス テムによって生成された IPv6 リンクローカル アドレスをオーバーライドします。
- ステップ **15** インターフェイスに対し、ネイバー探索ルータ アドバタイズメント プレフィックスを有効に する場合には、**[ND RA** プレフィックス**]** ボックスをオンにします。ND RA プレフィックス ポ リシーのオプションが表示されます。

これを有効にすると、自動設定でルーテッドインターフェイスを使用できるようになり、プレ フィックスは自動設定のためにホストに送信されます。

ND RA インターフェイス ポリシーはブリック ドメインや レイヤ 3 Out に導入されるのに対 し、ND プレフィックス ポリシーは個々のサブネットに導入されます。ND プレフィックス ポ リシーはサブネット レベルにあります。

ND RA プレフィックスは、IPv6 アドレスにのみ適用されます。

- ステップ **16 [ND RA** プレフィックス**]** ボックスをオンにした場合、使用する ND RA プレフィックス ポリ シーを選択します。デフォルト ポリシーを選択することもできますし、独自の ND RA プレ フィックス ポリシーを作成することもできます。独自のポリシーを作成する場合は、[Create ND RA Prefix Policy] 画面が表示されます。
	- a) **Name** フィールドに、プレフィックス ポリシーのルータ アドバタイズメント (RA) 名を入 力します。
	- b) **Description** フィールドに、プレフィックスポリシーの説明を入力します。
	- c) **[**コントローラ状態**]**フィールドで、コントローラの管理状態に適したチェックボックスを オンにします。複数のボックスをオンにできます。デフォルトは **[**自動設定**]** および **[**オン リンク**]** です。
	- d) **Valid Prefix Lifetime** フィールドで、プレフィックスを有効にする期間について適切な値を 選択します。有効な範囲は 0 ~ 4294967295 ミリ秒です。デフォルト値は 2592000 です。
	- e) **[**優先プレフィックスライフタイム**]**フィールドで、プレフィックスの優先有効期間につい て適切な値を選択します。有効な範囲は 0 ~ 4294967295 ミリ秒です。デフォルト値は 604800 です。
	- f) **Submit** をクリックします。
- ステップ **17 [MAC** アドレス**]** フィールドに、レイヤ 3 外側プロファイルにアタッチされているパスの MAC アドレスを入力します。
- ステップ **18 [MTU**(バイト)**]**フィールドで、外部ネットワークの最大転送単位を設定します。指定できる 範囲は 576 ~ 9216 です。値を継承するには、*inherit* フィールドに入力します。
- ステップ **19 [**ターゲット **DSCP]** フィールドで、ドロップダウンリストからレイヤ 3 アウトサイド プロファ イルに接続されているパスのターゲット Differentiated Services Code Point(DSCP)を選択しま す。
- ステップ **20** BGPピア接続プロファイルを追加するには、[BGPピア接続プロファイル(BGPPeerConnectivity Profiles)] バーの [+] アイコンをクリックします。

BGPピア接続プロファイルの作成手順については、を参照してください。GUI[を使用した](cisco-apic-layer-3-networking-configuration-guide-52x_chapter19.pdf#nameddest=unique_5)BGP L3Out [の設定](cisco-apic-layer-3-networking-configuration-guide-52x_chapter19.pdf#nameddest=unique_5)

ステップ **21** インターフェイスがダイレクト ポートチャネルの場合は、次の手順を使用してマイクロ BFD を設定できます。

> マイクロ BFD では、ポートチャネルの各メンバー リンクで個別の BFD セッションを設定でき ます。この機能は、Cisco APIC リリース 5.2(3) 以降のリリースで使用できます。

- a) [Micro BFD の有効化 (Enable Micro BFD) ] チェックボックスをオンにします。
- b) [Micro BFD 宛先アドレス(Micro BFD Destination Address)] にポート チャネルの宛先 IP ア ドレスを入力します。
- c) [Micro BFD 開始タイマー(秒) (Micro BFD Start Timer(sec)) ]に 60 〜 3600 秒の値を入 力します。このタイマーは、BFD セッションの確立を可能にするために BFD モニタリン グのアクティブ化を遅延させます。
- ステップ **22** [送信(Submit)] をクリックします。

# <span id="page-3-0"></span>**L3Out** の **SVI** のカスタマイズ

# **SVI** 外部カプセル化の範囲

## **SVI** 外部カプセル化の範囲について

レイヤ3アウト設定のコンテキストでは、スイッチ仮想インターフェイス (SVI)は ACI リー フ スイッチとルータ間に接続性を提供するように設定されます。

デフォルトで単一のレイヤ 3 アウトが SVI インターフェイスで設定されている場合、VLAN の カプセル化はファブリック内の複数のノードに範囲が及びます。これは、図で示されるように SVI インターフェイスが同じ外部カプセル化(SVI)を使用する限り、レイヤ 3 アウト SVI が 展開されているファブリックで、ACIファブリックがすべてのノード上に同じブリッジドメイ ン(VXLAN VN)を設定するため発生します。

ただし、異なるレイヤ 3 アウトが展開されている場合、同じ外部カプセル化 (SVI) を使用して いる場合でも ACI ファブリックは異なるブリッジ ドメインを使用します。

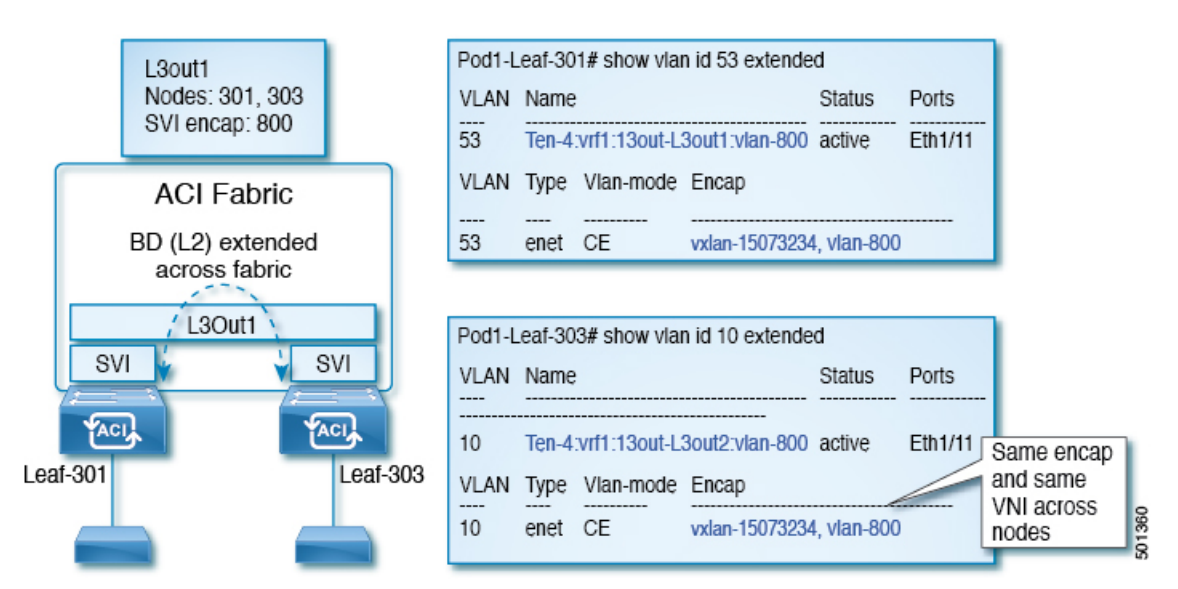

図 **<sup>1</sup> :** ローカル範囲のカプセル化と **<sup>1</sup>** 個のレイヤ **3** アウト

図 **2 :** ローカル範囲のカプセル化と **2** 個のレイヤ **3** アウト

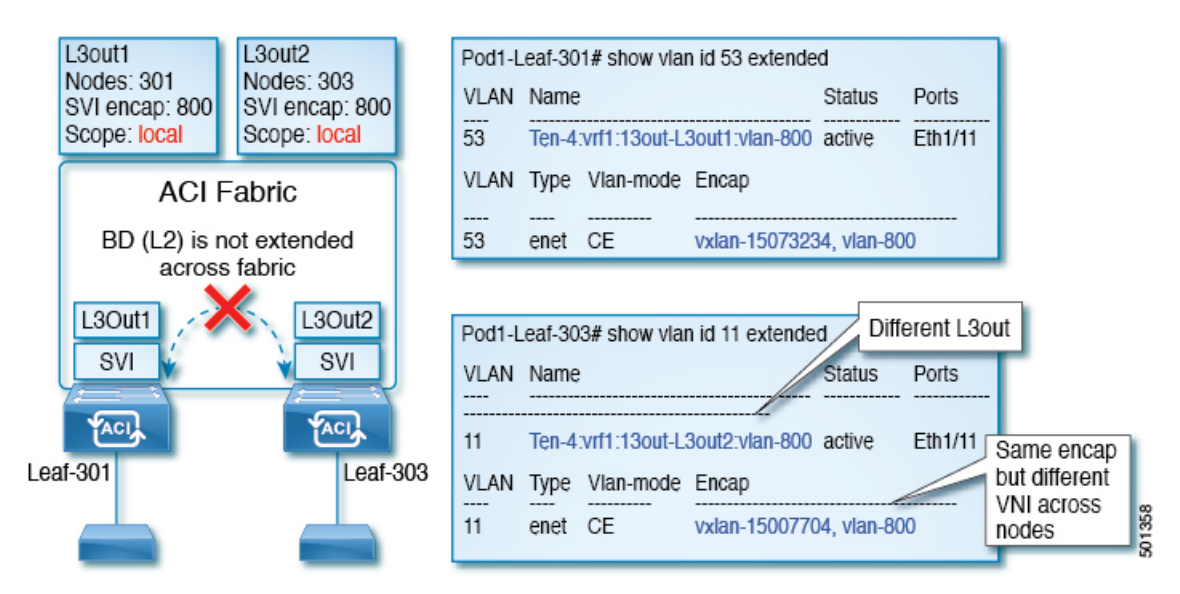

Cisco APIC リリース 2.3 以降、同じ外部カプセル化(SVI)を使用して、2 個以上のレイヤ 3 ア ウトを展開する場合の動作を選択できるようになりました。

カプセル化の範囲は、ローカルまたは VRF として設定できます。

- ローカル範囲(デフォルト):例の動作が「ローカル範囲のカプセル化および*2*個のレイ ヤ *3* アウト」というタイトルの図に表示されます。
- VRF 範囲: ACI ファブリックが、同じ外部カプセル化(SVI)が展開されているすべての ノードとレイヤ3アウト上で同じブリッジドメイン(VXLANVNI)を設定します。「*VRF* 範囲のカプセル化および *2* 個のレイヤ *3* アウト」というタイトルの図の例を参照してくだ さい。
- 図 **3 : VRF** 範囲のカプセル化および **2** 個のレイヤ **3** アウト

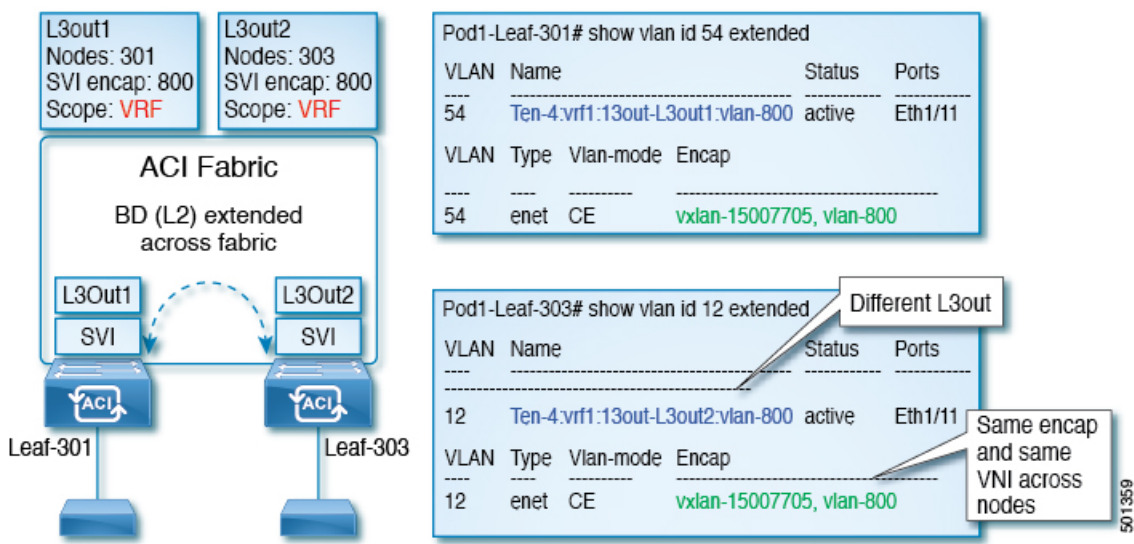

## カプセル化スコープ構文

レイヤ 3 Out プロファイルで使用されるカプセル化の範囲を設定するためのオプションは次の とおりです。

- **Ctx** ]: 特定の VLAN のカプセル化の同じ VRF に、すべてのレイヤ 3 が記録されるで同じ 外部 SVI。これはグローバル値です。
- ローカル : レイヤ 3 Out ごとの一意の外部 SVI。これはデフォルト値です。

CLI、API、および GUI 構文間のマッピングは次のとおりです。

表 **<sup>1</sup> :** カプセル化スコープ構文

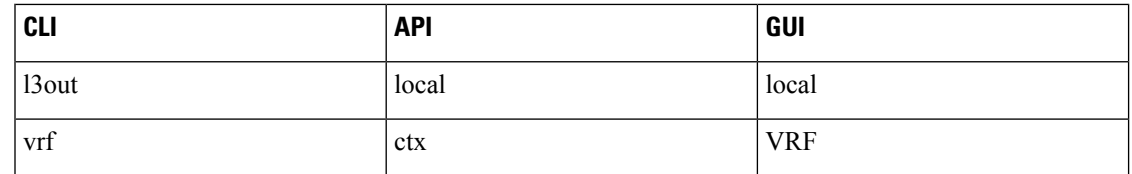

カプセル化の範囲を設定する CLI コマンドでは、名前付きのレイヤ 3 アウト設定、VRF が設 定されている場合にのみサポートされます。 (注)

## **SVI** 外部カプセル化の範囲のガイドライン

SVI 外部カプセル化の範囲を使用する際には、次のガイドラインに従ってください:

- 同じノード上にレイヤ 3 Out を設定するためには、両方のレイヤ 3 Out の OSPF エリアが 異なっている必要があります。
- 同じノード上にレイヤ 3 Out を設定するためには、両方のレイヤ 3 Out の BGP ピア設定が 異なる必要があります。

## **GUI** を使用して **SVI** 外部カプセル化の範囲の設定

#### 始める前に

- テナントと VRF が設定されています。
- L3Out が設定されていて、L3Out で論理ノード プロファイルが設定されています。

#### 手順

ステップ **1** メニュー バーで、 > **Tenants** > *Tenant\_name* をクリックします。

- ステップ **2** [ナビゲーション(Navigation)]ペインで、[ネットワーキング(Networking)] [L3Outs] [L3Out\_name] [論理ノードプロファイル) Logical Node Profiles] [LogicalNodeProfile\_name] [論理 インターフェイスプロファイル(Logical Interface Profiles)]をクリックします。 > > > > >
- ステップ **3** [ナビゲーション(**Navigation**)]ウィンドウで、[論理インターフェイスプロファイル(**Logical InterfaceProfile**)]を右クリックし、[インターフェイスプロファイルの作成(**Create Interface Profile**)] をクリックします。
- ステップ **4** [Create Interface Profile] ダイアログボックスで、次の操作を実行します。
	- a) **Step 1 Identity** 画面の **Name** フィールドで、インターフェイス プロファイルの名前を入力 します。
	- b) 残りのフィールドに、適切なオプションを選択し]をクリックして 次。
	- c) ステップ **2** プロトコル プロファイル 画面、目的のプロトコルを選択するには、プロファ イルの詳細、および] をクリックして 次 。
	- d) ステップ **3** インターフェイス 画面で、をクリックして、 **SVI** ] タブをクリックして、 **+** を開くにアイコン、 選択 **SVI** ダイアログボックス。
	- e) インターフェイスの指定 ] 領域で、目的、さまざまなフィールド値を選択します。
	- f) **Encap** スコープ フィールドで、目的のカプセル化範囲の値を選択します。[OK] をクリッ クします。

デフォルト値は **Local** です。

SVI 外部のカプセル化の範囲は、指定されたインターフェイスで設定されます。

# **SVI** 自動状態

#### **SVI** 自動状態について

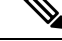

(注)

この機能は、APIC リリース 2.2(3x) リリースおよび APIC リリース 3.1 (1) で使用できます。 APIC リリース 3.0(x) ではサポートされていません。

スイッチ仮想インターフェイス(SVI)は、デバイスの VLAN のブリッジング機能とルーティ ング機能間の論理インターフェイスを表します。SVIは、物理ポート、直接ポートチャネル、 仮想ポートチャネルのメンバーを有することができます。SVI論理インターフェイスはVLAN に関連付けられ、VLAN ポート メンバーシップを有します。

SVI の状態はメンバーに依存しません。Cisco APIC の SVI のデフォルトの自動状態動作は、自 動状態の値が無効になっているときに最新の状態になっていることを意味します。これは、イ ンターフェイスが対応するVLANで動作していない場合、SVIがアクティブであることを意味 します。

SVI 自動状態の値を有効に変更する場合、関連する VLAN のポート メンバーに依存します。 VLANインターフェイスがVLANで複数のポートを有する場合、SVIはVLANのすべてのポー トがダウンするとダウン状態になります。

#### 表 **2 : SVI** 自動状態

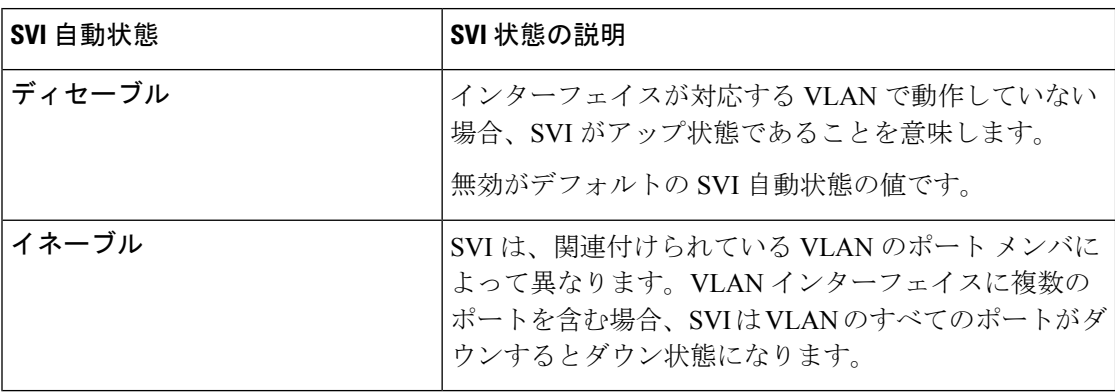

#### **SVI** 自動状態の動作のガイドラインと制限事項

次のガイドラインをお読みください。

• SVI の自動状態の動作を有効化または無効化にすると、SVI あたりの自動状態の動作を設 定します。これらはグローバル コマンドではありません。

#### **GUI** を使用した **SVI** 自動状態の設定

#### 始める前に

- テナントと VRF が設定されています。
- L3Outが設定されており、L3Outの論理ノードプロファイルと論理インターフェイスプロ ファイルが設定されています。

#### 手順

- ステップ **1** メニュー バーで、 > **Tenants** > *Tenant\_name* をクリックします。
- ステップ **2** [ナビゲーション(Navigation)]ペインで、[ネットワーキング(Networking)] [L3Outs] [L3Out\_name] [論理ノード プロファイル)Logical NodeProfiles] [LogicalNodeProfile\_name] [論理 インターフェイスプロファイル(Logical Interface Profiles)]をクリックします。 > > > > >
- ステップ **3 Navigation** ウィンドウで、**Logical Interface Profile** を展開し、適切な論理インターフェイス プ ロファイルをクリックします。
- ステップ **4** [作業(**Work**)] ペインで、[**+**] 記号をクリックして [**SVI**] ダイアログボックスを表示します。
- ステップ **5** 付加的な SVI を追加するには、 **SVI** ダイアログボックスで、以下の手順を実行します:
	- a) **Path Type** フィールドで、適切なパス タイプを選択します。
	- b) **Path** フィールドで、ドロップダウンリストから適切な物理インターフェイスを選択しま す。
	- c) **Encap** フィールドで、適切な値を選択します。

d) **Auto State** フィールド (**Work** ウィンドウ) で SVI を選択し、自動状態を表示または変更し ます。

デフォルト値は **Disabled** です。

既存 SVI の自動状態の値を確認または変更するには、適切な SVI を選択して、値 を確認または変更します。 (注)